# **Grundlagen der Bildbearbeitung**

# **Photofiltre Version 6.4.0**

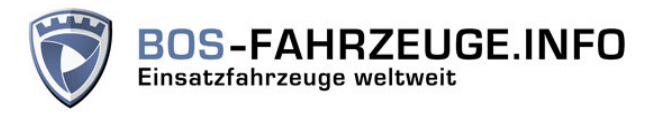

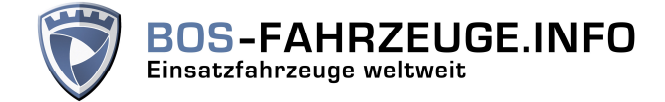

Das Ziel dieser Kurzanleitung ist es, dass Du als User in der Lage bist, Deine erstellten Digitalfotos in ein für unsere Galerie taugliche Version zu bekommen.

Aktuell haben wir folgende Vorgaben, die auch bei einem Bild-Upload durch unsere Software geprüft werden:

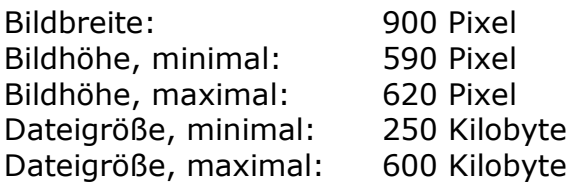

Aus diesen Informationen ist ersichtlich, dass die Nutzer von Kompaktkameras und einigen Spiegelreflexkameras etwas mehr Aufwand in die Gestaltung des Bildes und die Bearbeitung stecken müssen.

#### **Voraussetzungen für dieses Tutorial:**

Es gibt neben den eigenen zu bearbeitenden Fotos eigentlich nur eine einzige Voraussetzung und die ist eine funktionierende Version von Photofiltre auf dem eigenen Computer.

Sämtliche hier gezeigten Screenshots wurden mit Photofiltre 6.4.0 erstellt. Inwieweit die Funktionen auch in älteren Software-Versionen vorhanden sind, lässt sich nicht ohne weiteres feststellen.

Unter den folgenden Links kann man Photofiltre und die deutsche Sprachversion herunterladen. Dabei ist zu beachten, dass Photofiltre kostenlose Freeware ist, für den Download daher keine zusätzlichen Kosten anfallen sollten.

#### *Photofiltre:*

http://photofiltre.free.fr/frames\_en.htm

#### *Sprachversion, deutsch:*

http://photofiltre.free.fr/utils/TranslationDE.zip

Die deutsche Sprachversion muss nur entpackt und in das Installationsverzeichnis von Photofiltre kopiert werden. Auf der oben angegebenen Homepage von Photofiltre gibt es unter dem Punkt "Download" auch noch weitere Sprachversionen.

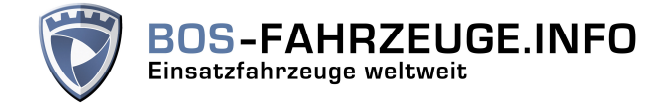

# **Schritt 1:**

Zu Beginn der gesamten Bearbeitung musst Du das zu bearbeitende Bild in Photofiltre öffnen. Abhängig von den Einstellungen Deines Computers klappt das über einen Doppelklick auf die Datei oder über den Umweg des entsprechenden Menüs in Photofiltre.

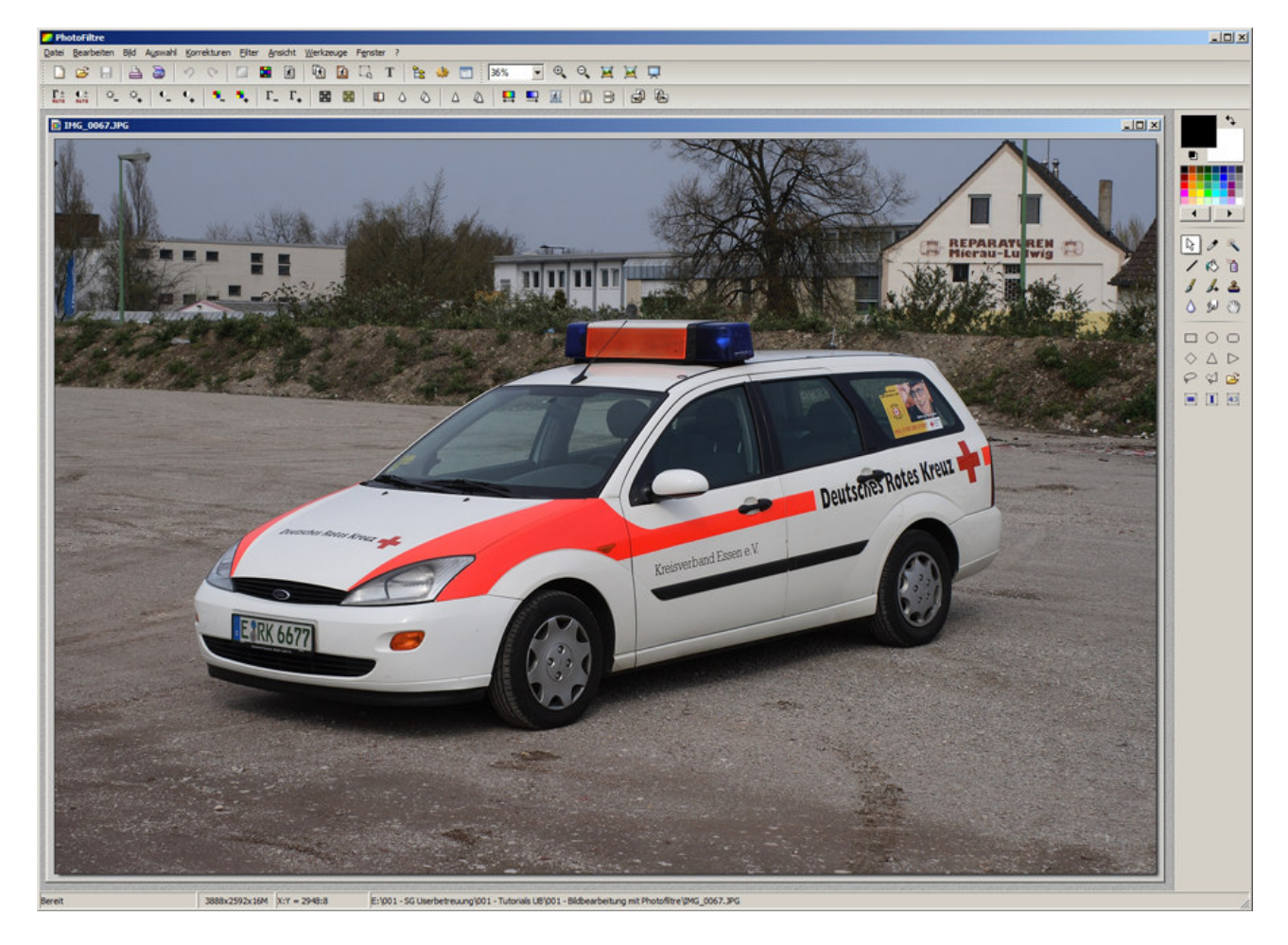

Ob Du das Bild jetzt als Vollbild oder wie hier gezeigt als extra Fenster angezeigt haben möchtest, ist alleine Deine Entscheidung. Auf die folgenden Arbeitsschritte hat das absolut keine Auswirkungen.

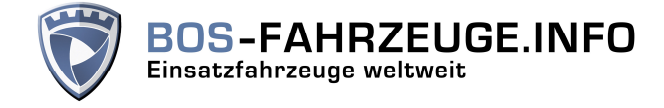

# **Schritt 2:**

Nachdem das Bild in Photofiltre geöffnet ist, kannst Du um das Fahrzeug einen Rahmen ziehen, das klappt ganz einfach, indem Du die linke Maustaste gedrückt hältst und dabei die Maus bewegst.

Hast Du das gemacht, solltest Du einen gestrichelten Rahmen um das Fahrzeug sehen können. Das sieht dann in etwa so aus:

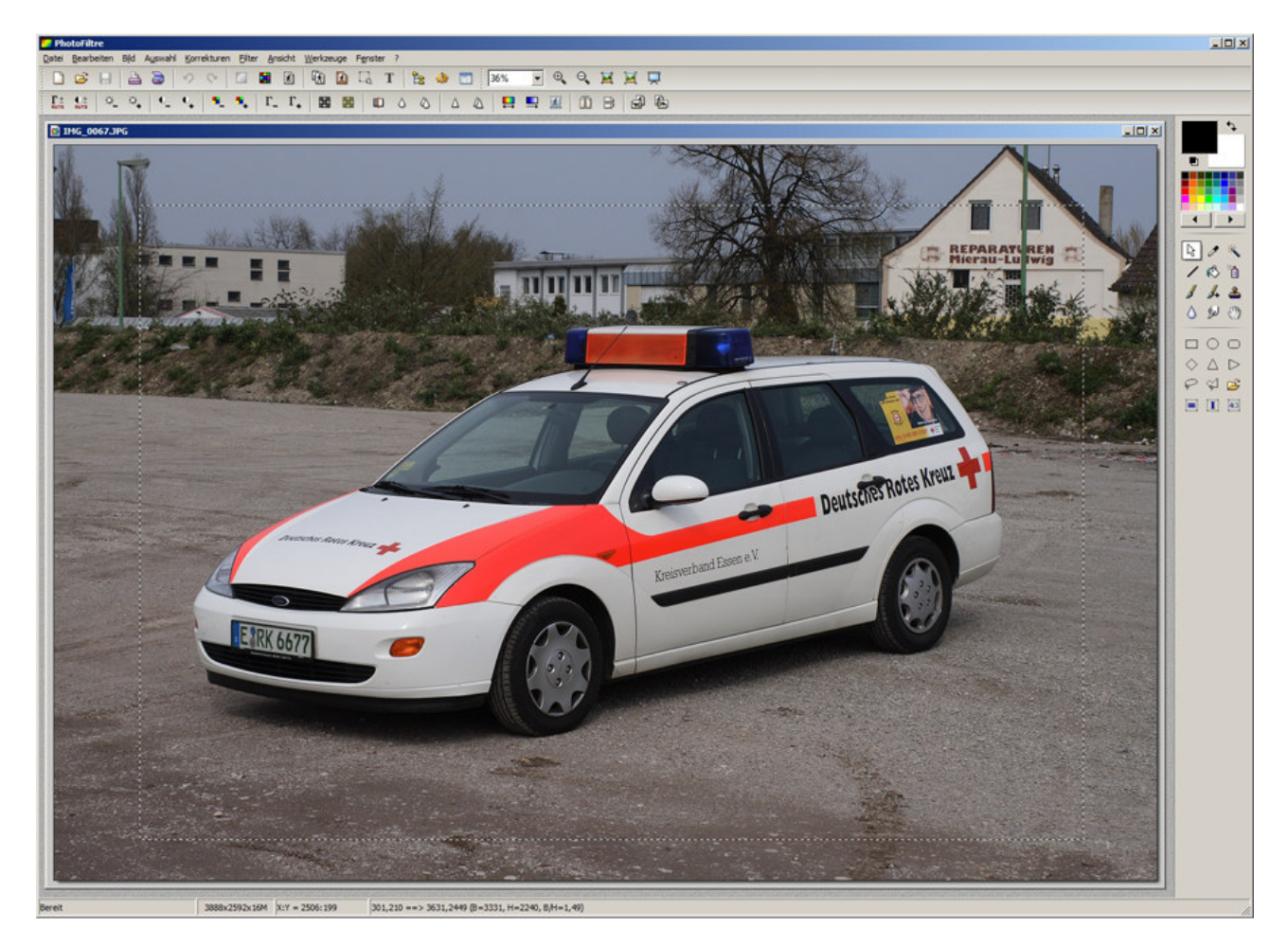

Der gestrichelte Rahmen ist sowohl beim Bearbeiten als auch hier leider nur sehr schlecht erkennbar. Da muss man dann schon etwas aufpassen.

Es ist übrigens sinnvoll, das Fahrzeug dann ziemlich mittig in dem Rahmen zu platzieren, dann ist der folgende Arbeitsschritt deutlich einfacher zu handhaben. Den Rahmen kann man übrigens ganz leicht verschieben, in dem man in die ausgewählte Fläche mit dem Cursor geht und dann mit gedrückter linker Maustaste den Rahmen verschiebt.

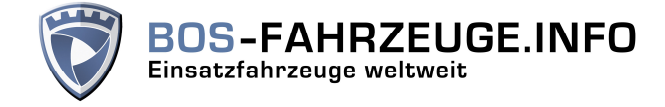

# **Schritt 3:**

In diesem Arbeitsschritt bereiten wir den Auswahlrahmen so vor, dass er exakt das Seitenverhältnis 3:2 hat. Dieses ist erforderlich, damit wir die für die Galerie am besten geeignete Bildgröße bearbeitet bekommen, ohne dass es zu Verzerrungen im Bild kommt.

Über die unten farblich markierten Menüpunkte *Auswahl -> Seitenverhältnis -> 3:2 Format* wird der im Schritt 2 ausgewählte Rahmen so verändert, dass er genau das Seitenverhältnis 3:2 erhält. Jetzt erklärt sich auch, warum sich das Fahrzeug möglichst mittig im ausgewählten Rahmen befinden sollte.

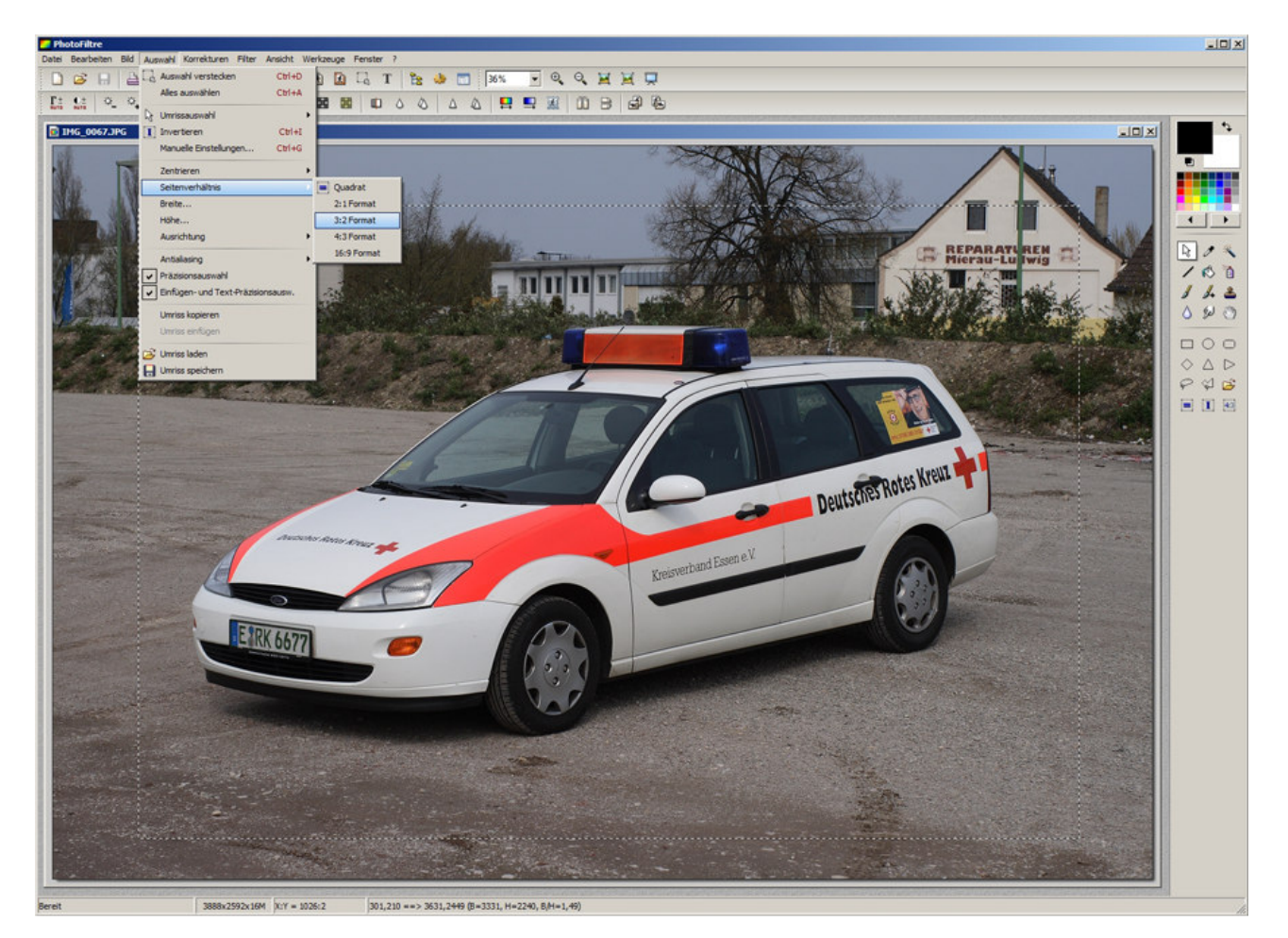

### **Ein kleiner Exkurs noch zum Thema Bildformat:**

Ein klassisches Negativ oder Dia im Kleinbildformat hat eine Bildgröße von 36x24 mm. Dieses Seitenverhältnis entspricht dem von uns gewünschten Format 3:2.

Mit der Einführung der ersten Digitalkameras (Kompaktkameras) erfolgte eine Umstellung auf das damals übliche Seitenverhältnis der Computerbildschirme, also 4:3. Fast alle digitalen Kompaktkameras nutzen noch immer dieses Seitenverhältnis, wohingegen die digitalen Spiegelreflexkameras das Kleinbildseitenverhältnis 3:2 nutzen.

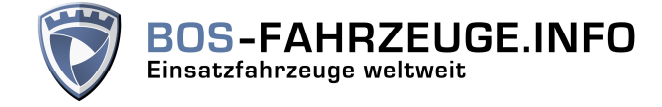

# **Schritt 4:**

Mit diesem vierten Schritt befreien wir das Bild von allem, was sich ausserhalb des von uns gewählten Rahmen befindet. Diese Beschneidefunktion nennt man Freistellen.

Über die unten farblich markierten Menüpunkte *Bild -> Freistellen* gelangst Du zu dem entsprechenden Befehl und führst ihn auch gleichzeitig aus. Nach der Ausführung dieses Befehls sind die quasi überstehenden Anteile des Bildes abgeschnitten.

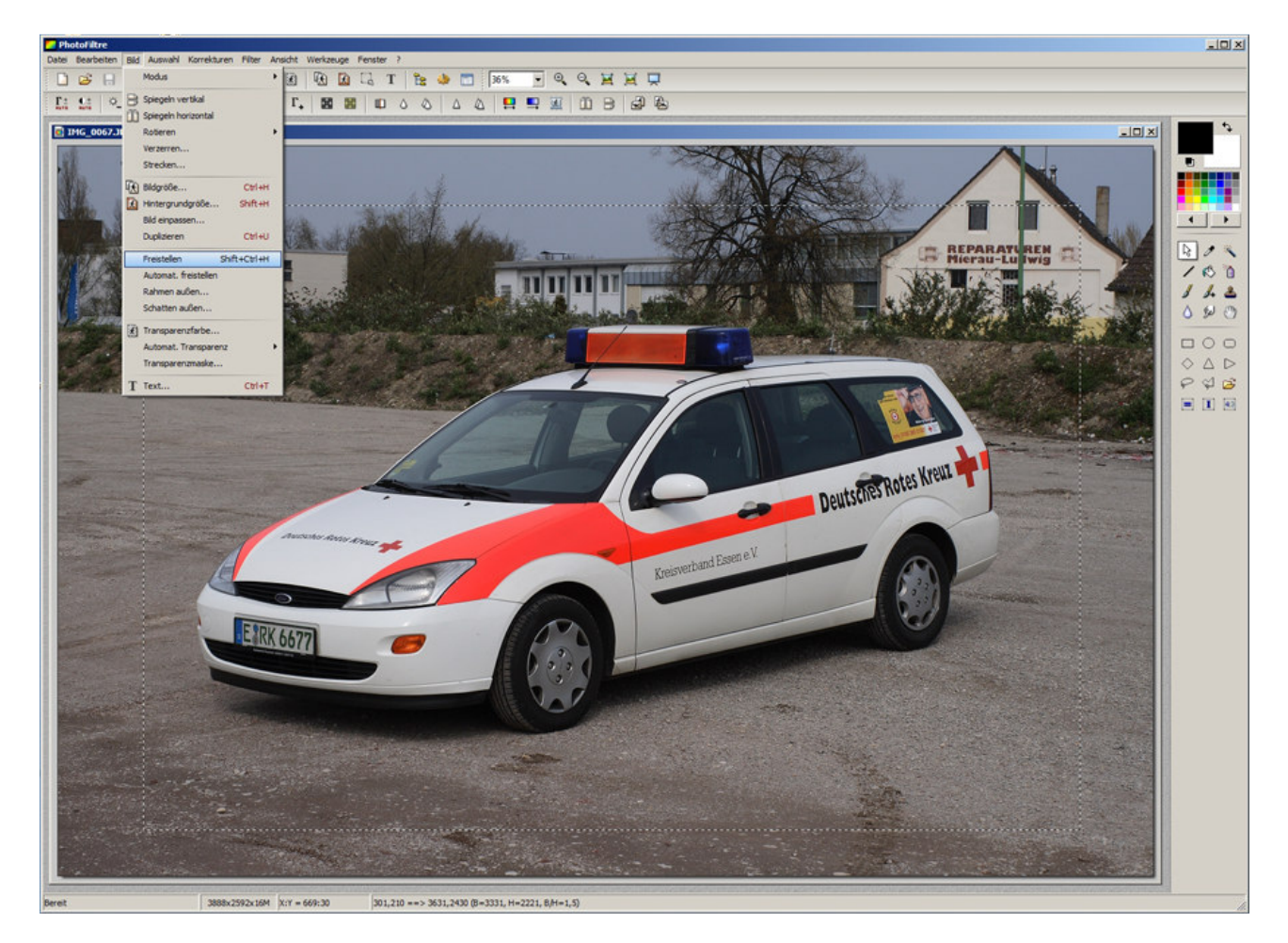

Das Ergebnis dieses Arbeitsschrittes zeige ich hier nicht als extra Bild, ich glaube, wie das dann aussieht, kannst Du Dir schon denken, oder?

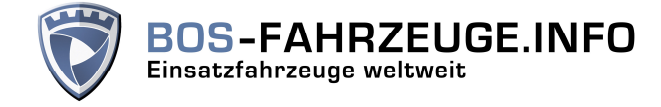

# **Schritt 5:**

Dieser Arbeitsschritt ist eigentlich ein relativ einfacher, denn wir verändern nur die Bildgröße und bringen damit das Bild auf die für die Galerie akzeptable Bildgröße. Die Bildgröße verändern wir über die unten markierten Menüpunkte *Bild -> Bildgröße*.

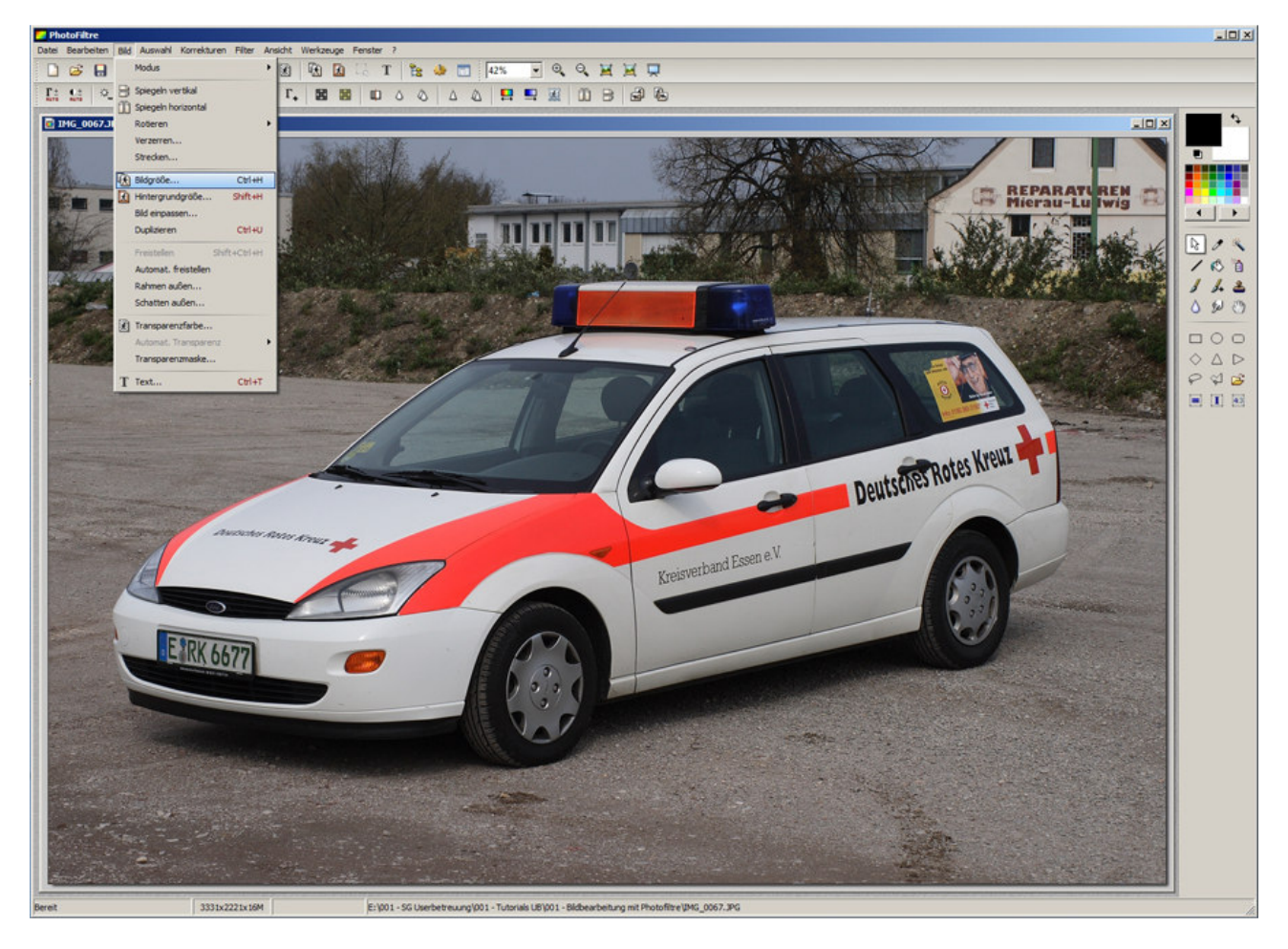

Gebe bitte nun bei der Seitengröße den Wert 900 Pixel ein, das ist genau die für die Galerie erforderliche Bildbreite.

Sofern Du die ersten 4 Arbeitsschritte korrekt durchgeführt hast, sollte sich aus der Breite von 900 Pixel automatisch eine Höhe von 600 Pixel errechnen.

Sofern das nicht klappt, schau bitte als erstes nach, ob der Haken bei *Seitenverhältnis einhalten* gesetzt ist. Klappt das immer noch nicht, so hast Du vermutlich einen Bearbeitungsschritt übersprungen.

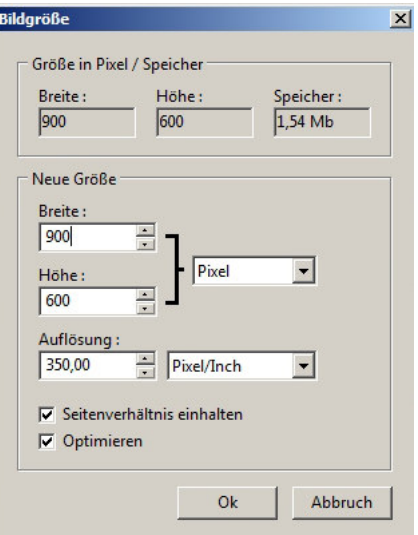

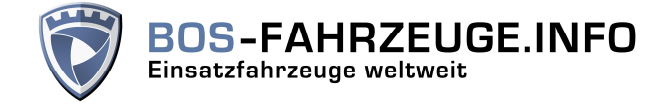

# **Schritt 6:**

Zuletzt musst Du das bearbeitete Bild nur noch auf Deinem Computer speichern und dabei auf die Dateigröße achten. Die Galeriesoftware gibt Dir eine relativ enge Bandbreite vor, in der sich die Dateigröße am Ende befinden muss.

Über die unten farblich markierten Menüpunkte *Datei -> Speichern unter* gelangst Du zu einem weiteren Dialogfenster, bei dem Du noch einige Auswahlmöglichkeiten hast.

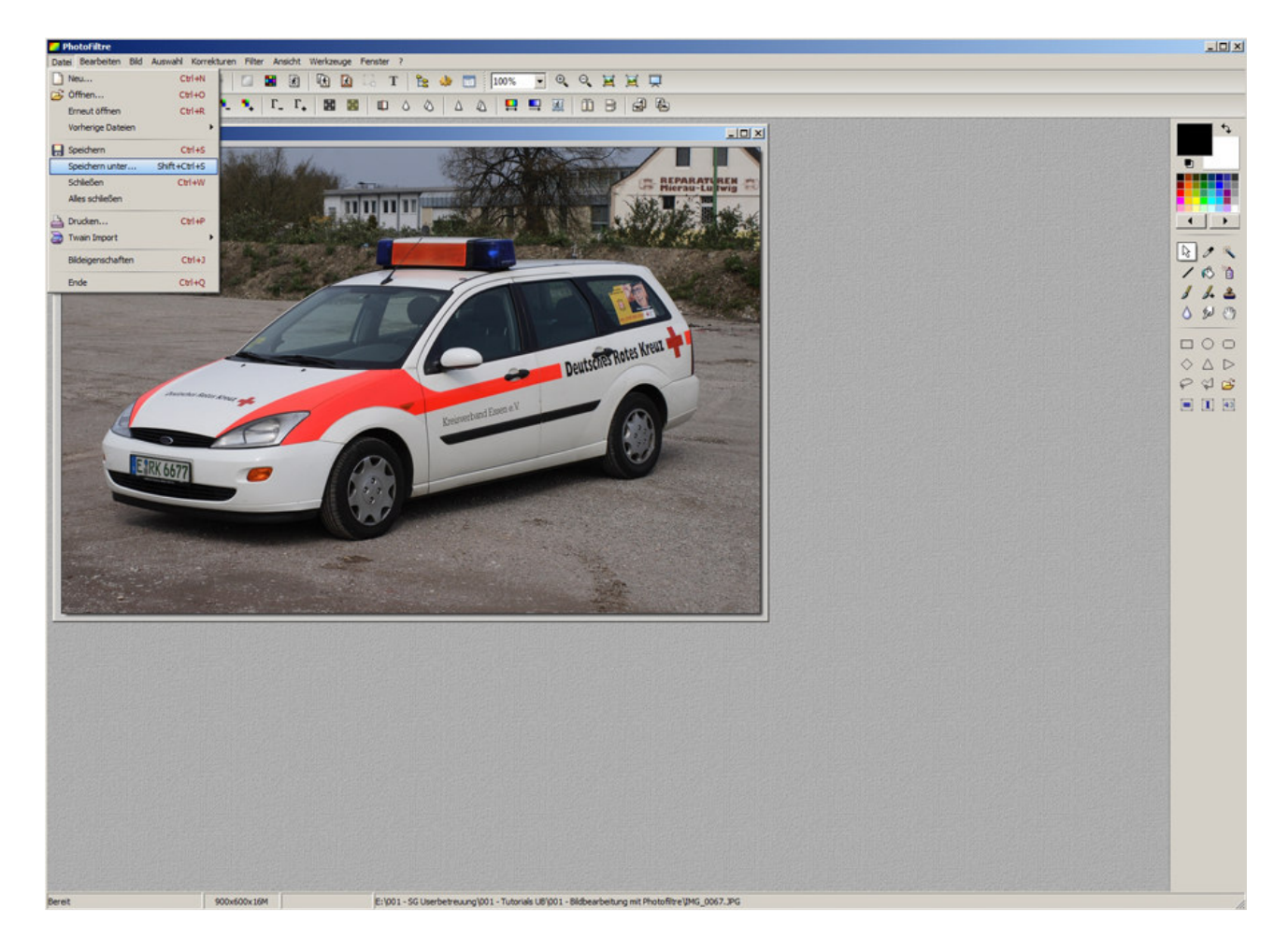

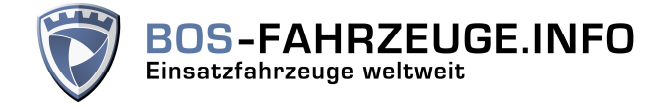

Sobald Du den obigen Bearbeitungsschritt durchgeführt hast, gelangst Du zu einem neuen Menüfeld, in dem Du die Benennung der bearbeiteten Datei festlegen kannst:

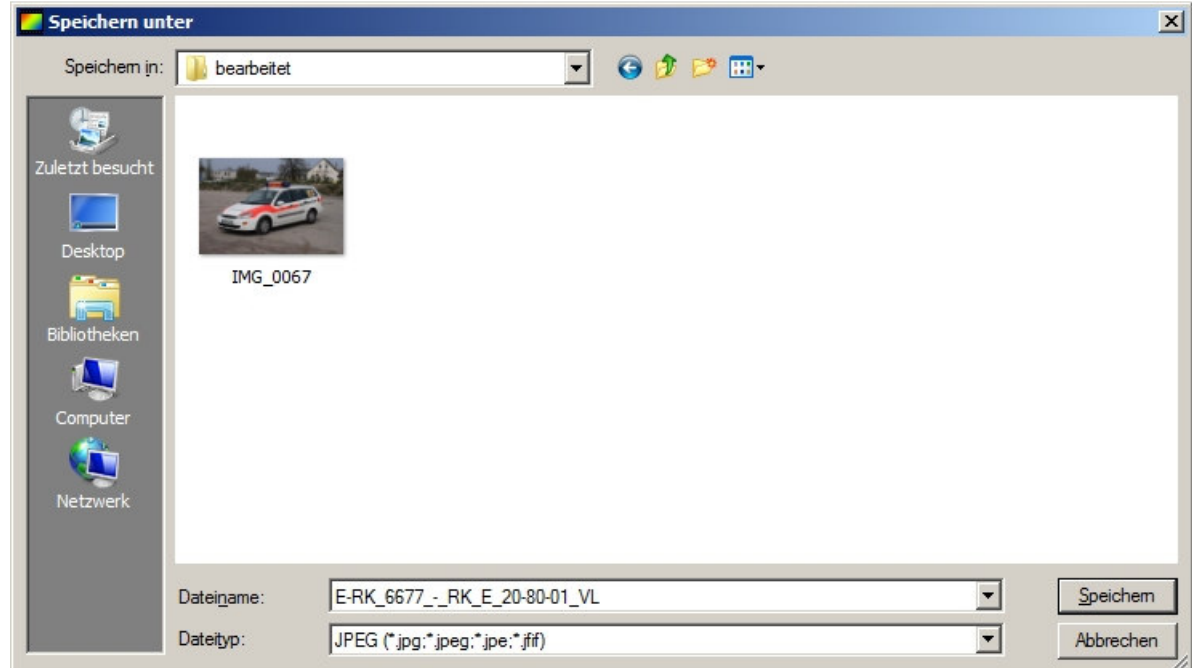

Ich rate Dir, dass Du Dir eine möglichst einheitliche Benennung ausdenkst, die Du dann bei allen Bildern einhältst. Nach der Auswahl und Eingabe des Dateinamens klickst Du bitte auf *Speichern*.

Im folgenden öffnet sich dann ein weiteres Fenster, in dem Du die Dateigröße der bearbeiteten Datei sehen und festlegen kannst. Beim ersten Aufruf ist noch keine Dateigröße ersichtlich, jedoch kannst Du das über den Button *Vorschau* ändern.

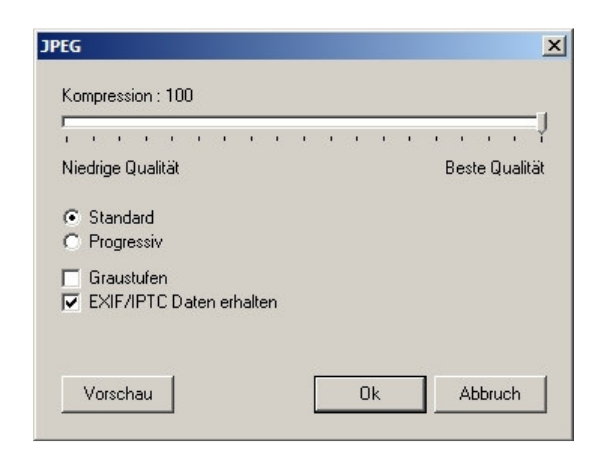

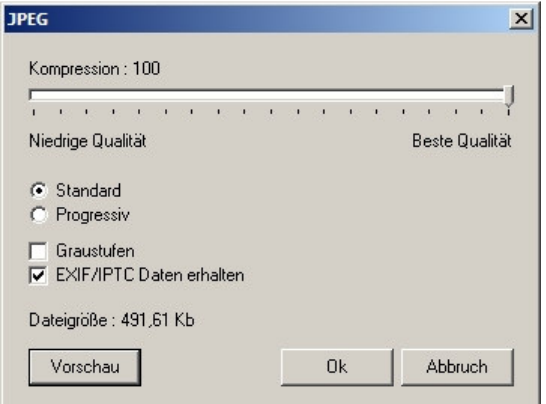

Wichtig ist, dass Du so nah wie möglich an die zulässigen 600 Kilobyte kommst, denn nur damit lassen sich die sogenannten Komprimierungsartefakte (oder auch Treppenbildung an schrägen Linien) verhindern. Schiebe den Regler in der oberen Ansicht daher immer so nah wie möglich an die 100 %.

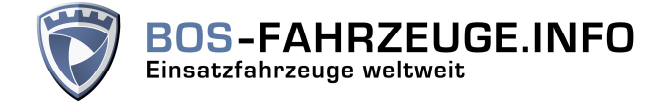

#### **Allgemeines zu Photofiltre:**

Wie jedes Programm bietet auch Photofiltre die Möglichkeit, die oben gezeigten Bearbeitungsschritte entweder über die Menüleiste oder aber mittels sogenannter Shortcuts durchzuführen.

Im Menü von Photofiltre sind die vorhandenen Shortcuts bei den einzelnen Menüpunkten angegeben. Ob Du jetzt mit den Shortcuts oder den Menüeinträgen arbeiten möchtest, wirst Du im Laufe der Zeit herausfinden. Einen Ratschlag kann und möchte ich Dir dazu nicht geben.

Mittlerweile wird auf der auf Homepage von Photofiltre bereits die Version 6.5.1 zum Download angeboten. Die Arbeitsschritte sollten sich auch in dieser Version nicht verändert haben.

#### **Datensicherheit:**

Nichts ist ärgerlicher, als dass man seine gemachten Fotos (oder andere Daten) nicht mehr wiederfinden kann. Daher rate ich Dir, dass Du ein paar kleine Grundlagen bei allen zukünftigen Bildbearbeitungen berücksichtigst:

1.) Arbeite niemals mit den Originaldateien

Stelle immer sicher, dass Du auf einer extra Festplatte oder in einem extra Ordner auf Deinem Computer die Originaldateien hast. Alternativ, richte Dir ein Verzeichnis ein, in dem Du die zu bearbeitenden Dateien zwischenspeicherst.

Einmal getätigte Änderungen an den Originaldateien lassen sich nicht mehr korrigieren, wenn Du die Datei gespeichert hast. Gerade das Beschneiden von Bildern oder die Größenänderung sind Bearbeitungsschritte, die die Originaldatei extrem verändern.

2.) Jedes Speichern von JPG-Dateien verändert die Dateigröße

Sobald Du eine JPG-Datei speicherst, wird sie automatisch von Deinem Grafikprogramm komprimiert. Teilweise liegen den Digitalkameras Programme bei, mit denen man die Bilder ganz einfach Drehen kann, auch diese Dateidrehung führt zu einer Komprimierung der Datei.

Ein ideales Tool zum Drehen von Bildern ist übrigens der Windows Explorer, der bei bestimmten Ansichten die Möglichkeit bietet, die Bilder im oder gegen den Uhrzeigersinn um jeweils 90° zu drehen.

#### *Rechte Maustaste -> Im Uhrzeigersinn drehen*

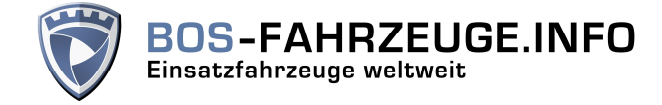

#### *Kurzes Fazit:*

Dieses Tutorial kann nur Grundkenntnisse in der Bildbearbeitung vermitteln, jedoch sollte es damit möglich sein, einwandfrei erstellte Bilder galerietauglich zu bekommen.

Fotos, die im Original schon problematisch sind (erkennbare Personen, Lichtverhältnis, Schärfe, etc), erfordern unter Umständen weitere Bearbeitungsschritte. Diese jetzt alle aufzuführen würde den Umfang dieses Tutorials sprengen. Bei entsprechenden Problemen steht Dir daher das Sachgebiet Userbetreuung mit Rat und Tat zur Seite.

Einen sehr wichtigen Punkt habe ich aber noch. Die gezeigte Bildqualität leidet leider sehr stark unter der Konvertierung als PDF-Datei, daher ist zu beachten, dass die originalen Screenshots deutlich schärfer und auch ohne Artefaktbildung sind.

#### **Rückmeldungen zu diesem Tutorial:**

Ich bitte um entsprechende Rückmeldungen zu diesem Tutorial. Nur durch die direkte Rückmeldung von unseren Usern lassen sich diese Tutorials verbessern und eventuell vorhandene Fehler abstellen. Fragen, konstruktive Kritik oder auch Lob sind daher immer gerne willkommen.

#### **Ansprechpartner:**

Tobias Voss Leitung Userbetreuung tobias.voss@bos-fahrzeuge.info

Stand: 1. Dezember 2010